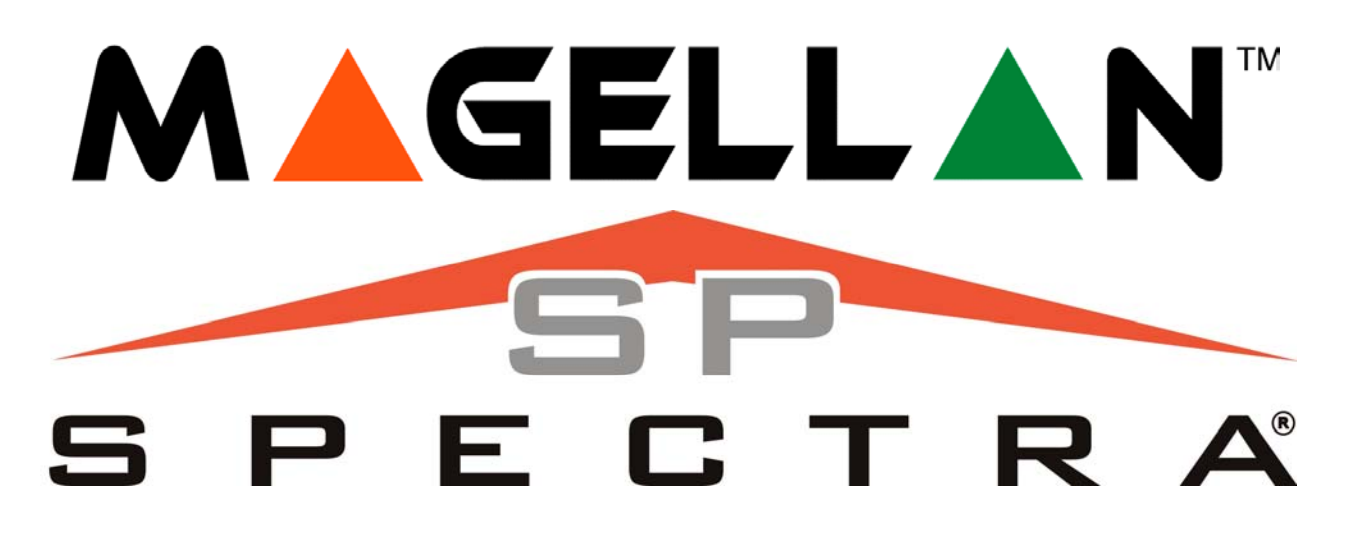

# **Užívateľský manuál pre ústredne MG a SP ovládané z klávesníc TM50**

(ver.1.23)

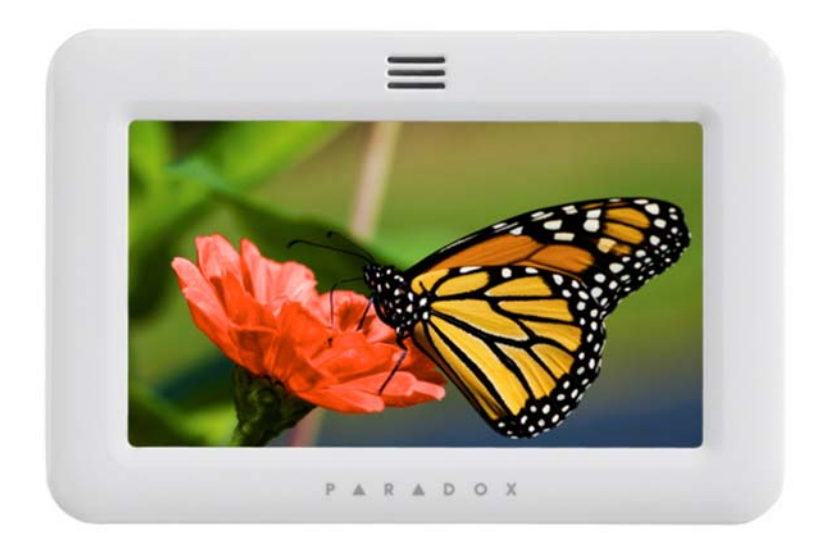

Preklad: firma VARIANT Alfa s.r.o. Topásová 54 040 11 Košice tel.: 055/6432908 08/2012 (16.08.2012)

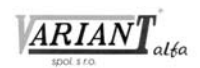

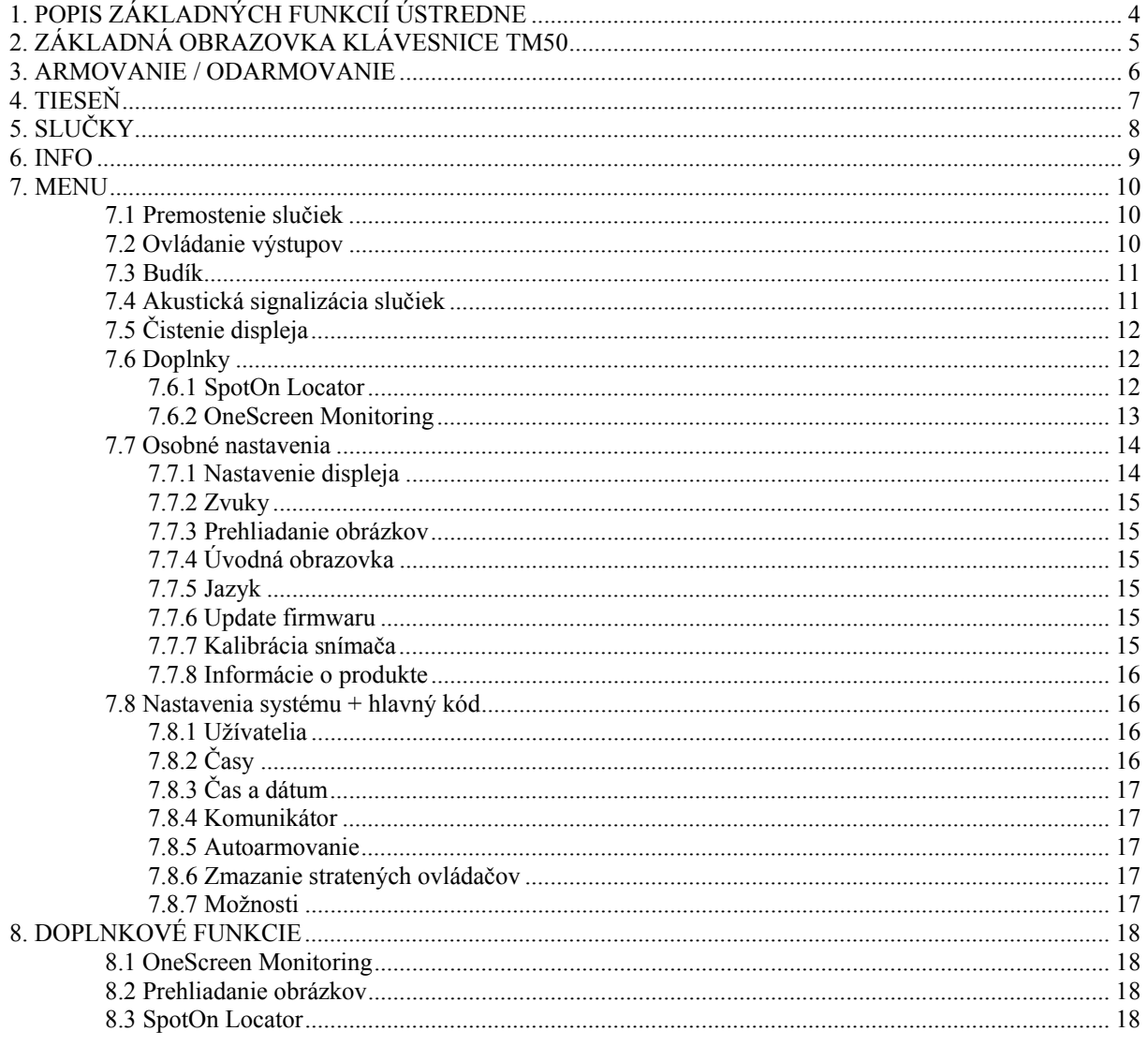

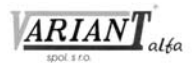

TM50 je elegantná klávesnica s dotykovým displejom, ktorá umožňuje prístup ku všetkým vlastnostiam zabezpečovacieho systému. Prostredníctvom klávesnice TM50 sa dajú zistiť informácie o stavoch ústredne a programovať všetky vlastnosti ústredne.

Klávesnica je orientovaná tak, aby čo najväčšmi vychádzala v ústrety užívateľovi systému. Jej jednotlivé obrazovky a menu sú zostavené takým spôsobom, aby si nebolo potrebné nič pamätať a aby vždy poskytli užívateľovi všetky dostupné možnosti. Klávesnica sama požiada užívateľa o zadanie kódu, pokiaľ si užívateľ zvolil funkciu, ktorej vykonanie je podmienené zadaním kódu (napríklad prechod do stavu stráženia, ďalej označovaný ako armovanie, alebo ukončenie stráženia, ďalej označovaný ako odarmovanie atď.).

**Mnohé z funkcií klávesnice a z položiek menu rôznych úrovní tento manuál nevysvetľuje podrobne, pretože podrobné vysvetlenie by bolo zbytočne zložité a rozsiahle a navyše všetky dostupné možnosti zrozumiteľne vyplývajú z toho, čo sa zobrazí na displeji.**

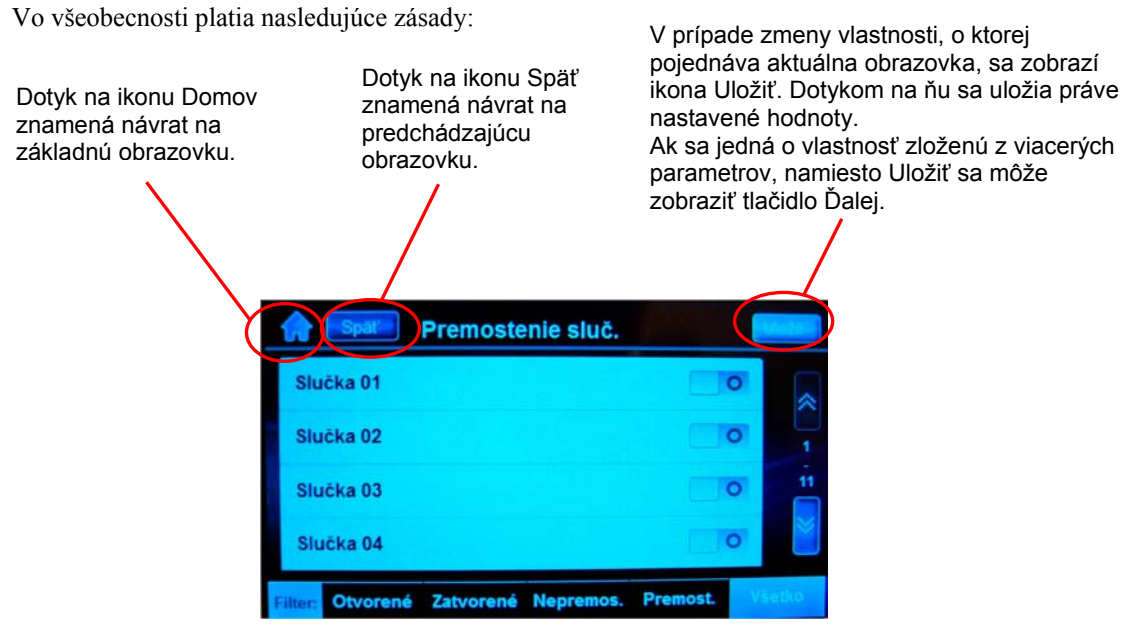

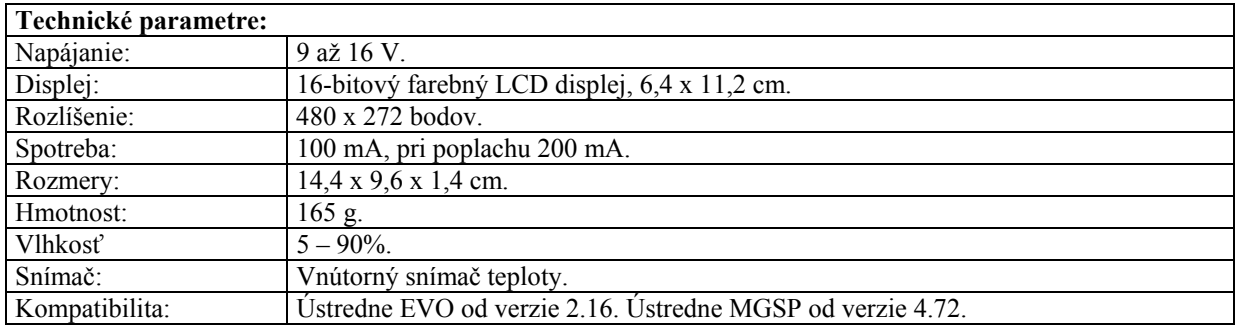

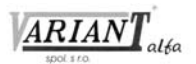

# <span id="page-3-0"></span>**1. POPIS ZÁKLADNÝCH FUNKCIÍ ÚSTREDNE**

Hlavnou úlohou ústrední pre zabezpečovaciu techniku je ochrana majetku v čase neprítomnosti majiteľa alebo iných oprávnených osôb. Okrem toho je veľmi dôležité, aby zabezpečovací systém pracoval spoľahlivo, jednoducho a prehľadne, a aby neobmedzoval ľudí, ktorí smú do objektov vstupovať oprávnene. V nasledujúcom texte sa nachádza výklad jednotlivých možných stavov ústredne a spôsobov armovania. Úlohou tohoto textu však nie je vysvetliť všetky situácie, ktoré môžu na objekte nastať, pretože ústredne môžu byť nakonfigurované rôznymi spôsobmi. Podrobné vysvetlenie konkrétnych možných situácií je možné, len ak je známe naprogramovanie ústredne a presná zostava zabezpečovacieho systému. Preto je potrebné, aby technik, ktorý systém zostavil, zákazníkovi predviedol jeho obsluhu.

- Odarmovaný stav je základný stav systému, v ktorom je možné sa voľne pohybovať v chránených priestoroch. V závislosti na naprogramovaní ústredne môžu byť strážené ochranné kontakty a 24-hodinové slučky, ktoré môžu slúžiť na spustenie tiesňových poplachov.
- Bežné armovanie ústredne sa používa pre bežné, každodenné zaarmovanie ústredne. Všetky slučky v príslušnej časti ústredne musia byť pri zaarmovaní zatvorené a po zaarmovaní strážia.
- Premostenie slučky je taký stav slučky, že ústredňa nevyvoláva poplach z dôvodu jej narušenia, hoci ostatné slučky strážia. Premostenie sa vykonáva buď ručne, alebo ho v závislosti na naprogramovaní ústredne urobí sama ústredňa, aby niektoré slučky nestrážili. Dôvodom na ručné premosťovanie slučiek je dočasné umožnenie pohybu v ináč chránenom priestore, napríklad pracovníkom stavebnej firmy v časti domu počas rekonštrukcie.
- Armovanie typu STAY zaarmuje systém čiastočne a umožní zostať v objekte, ktorý je chránený. Technik podľa potrieb užívateľa naprogramuje, ktoré slučky sa zaarmujú a ktoré sa premostia. Slučky naprogramované ako slučky typu STAY sa pri tomto spôsobe armovania premostia bez toho, aby ich majiteľ objektu musel vždy nanovo premosťovať. Zaarmujú sa napríklad slučky chrániace vchodové dvere a okná na prízemí a premostia sa tie, ktoré chránia priestory, v ktorých sa majiteľ objektu bude zdržiavať. Tento spôsob armovania je možné robiť iba prostredníctvom kódov, ktoré majú právomoc robiť armovanie typu STAY.
- Armovanie typu SLEEP je podobné, ako armovanie typu STAY. Rozdiel medzi nimi je ten, že armovanie typu SLEEP je prísnejšie a stráži pri ňom viacero slučiek. Veľmi často sa používa SLEEP armovanie ako doplnok medzi bežným a STAY armovaním. Vtedy sa na objekte používa STAY armovanie v čase, keď sú ľudia doma a pohybujú sa. Stráži sa spravidla len priestor vchodu a možno garáž. V noci, keď idú ľudia spať, sa používa SLEEP armovanie, pri ktorom sa do stavu stráženia uvedie celé prízemie rodinného domu.
- Nútené armovanie umožňuje zaarmovať ústredňu takým spôsobom, že niektoré z jej slučiek budú pri zaarmovaní otvorené a preto sa premostia. Slučky s touto možnosťou naprogramuje na základe požiadaviek majiteľa objektu technik. Keď sa takto naprogramovaná slučka počas zaarmovania uzavrie, systém jej zruší premostenie a zaarmuje ju. Nútené armovanie je možné robiť len za pomoci kódov, ktoré majú právomoc robiť nútené armovanie. Nútené armovanie sa používa obvykle vtedy, keď je priestor klávesnice chránený priestorovým snímačom. Pri nútenom armovaní neprekáža, že je tento snímač narušený, a ústredňa sa dá zaarmovať. Všetky druhy armovania môžu prebiehať ako nútené armovanie.
- Poplach na ústredni je stav, ktorý vznikol narušením strážiacej slučky. Vzniknúť môže buď okamžite v okamihu, keď ústredňa zistí narušenie slučky, alebo po uplynutí oneskorenia pre príchod. Na ukončenie poplachu je potrebné zadať ústredni príkaz niektorým z dostupných spôsobov, napríklad zadaním platného užívateľského kódu, odarmovaním pomocou armovacieho vstupu, diaľkového ovládača, prostredníctvom hlasového modulu, odoslaním SMS a pod.

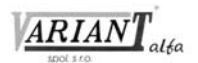

# <span id="page-4-0"></span>**2. ZÁKLADNÁ OBRAZOVKA KLÁVESNICE TM50**

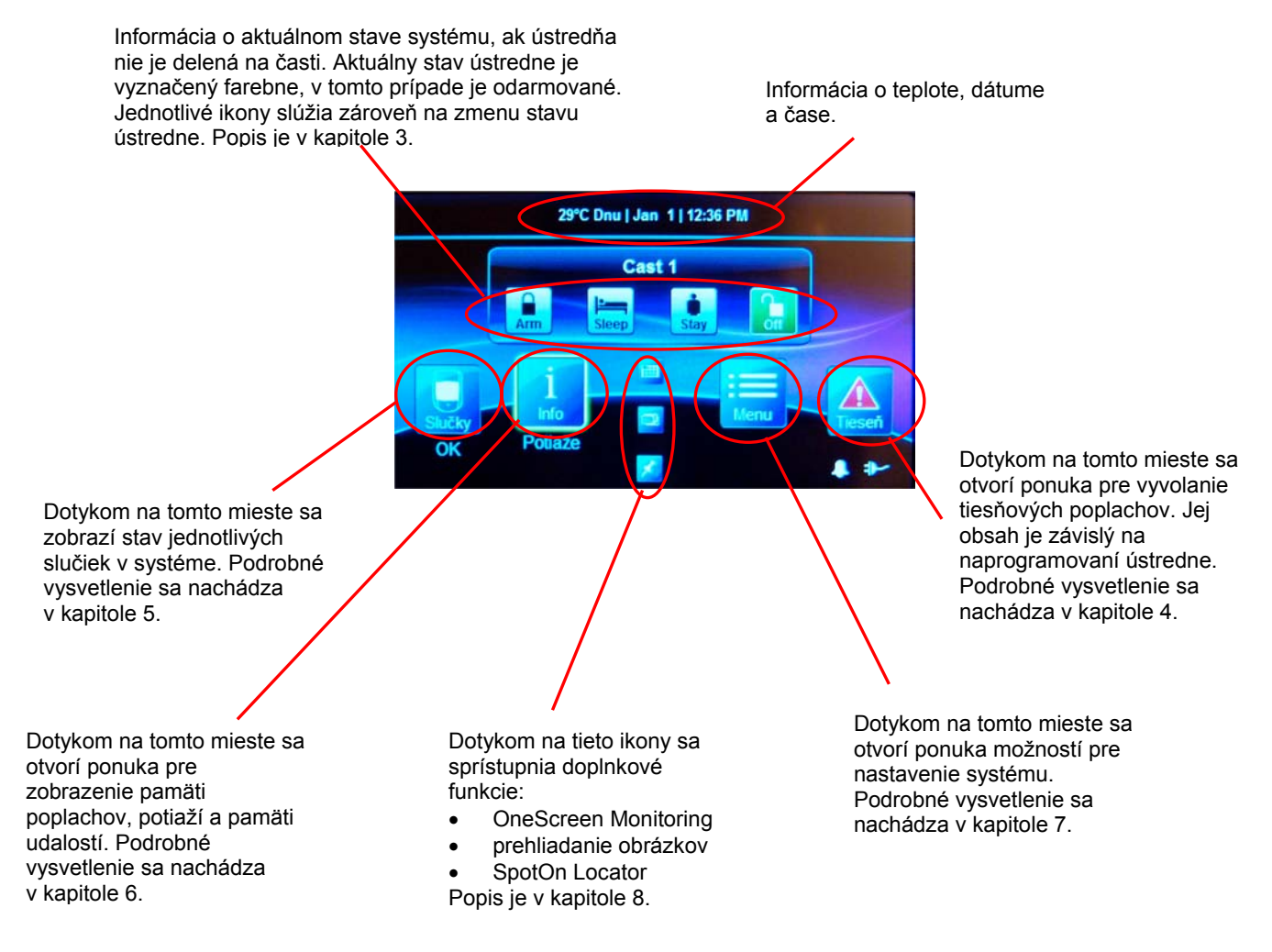

#### Ak je ústredňa rozdelená na časti, hlavná obrazovka nadobudne nasledujúci vzhľad:

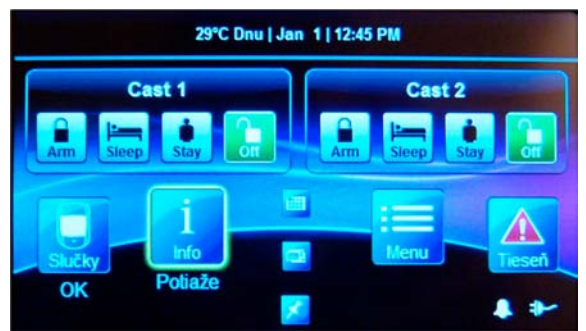

Implicitné názvy častí Časť 1 a Časť 2 môže technik prispôsobiť potrebám objektu.

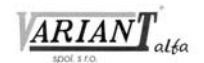

# <span id="page-5-0"></span>**3. ARMOVANIE / ODARMOVANIE** Dotyk na ikonu **AIII** pre ústredňu znamená príkaz na bežné armovanie zodpovedajúcej časti. Dotyk na ikonu **Sleep** pre ústredňu znamená príkaz na SLEEP armovanie zodpovedajúcej časti. Dotyk na ikonu **Stav** pre ústredňu znamená príkaz na STAY armovanie zodpovedajúcej časti. Dotyk na ikonu **Off** pre ústredňu znamená príkaz na odarmovanie zodpovedajúcej časti.

Vo všeobecnosti platí, že po dotyku na ikonu musí nasledovať zadanie kódu na takejto obrazovke:

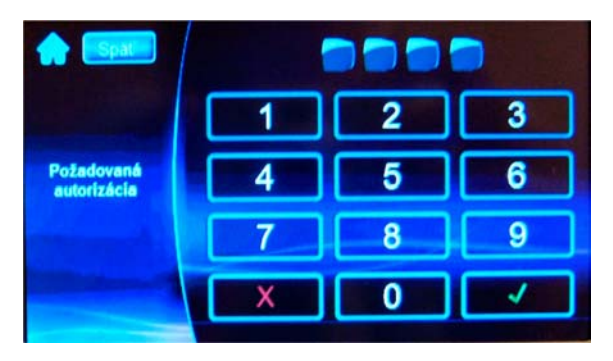

Ak bol kód zadaný správne, zodpovedajúca časť ústredne prejde z pôvodného stavu do nového stavu.

Po zadaní spoločného kódu a zmene stavu niektorej časti je možné zmeniť stav aj ďalšej časti ústredne dotykom na zodpovedajúcu ikonu, pokiaľ sa jedná o ten istý cieľový stav časti ústredne a k dotyku na ikonu dôjde do 10 sekúnd.

Za určitých okolností, ktoré sú dosiahnuteľné naprogramovaním ústredne, je možné ústredňu zaarmovať bez nutnosti zadávať kód. Vtedy stačí zodpovedajúcu ikonu na chvíľu pridržať a na ústredni začne plynúť oneskorenie pre odchod, ktoré sa zakončí príslušným spôsobom armovania.

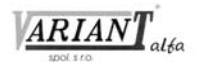

<span id="page-6-0"></span>**4. TIESEŇ**

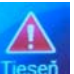

 je ikona, po dotyku ktorej sa zobrazí ponuka tiesňových poplachov. Zobrazia sa ikony, ktoré boli povolené, aby sa zobrazovali. Pridržaním danej ikony sa spustí tiesňový poplach, ak bol povolený v montážnom programovaní ústredne.

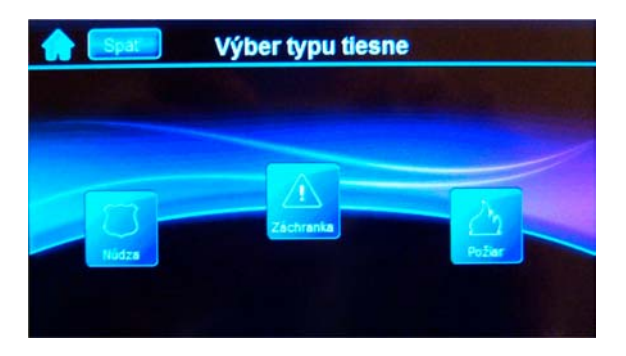

To, čo sa stane po spustení daného tiesňového poplachu, je závislé na naprogramovaní ústredne a na spôsobe komunikácie ústredne s ľuďmi, ktorí majú prísť na pomoc. Okrem klávesnice je možné po naprogramovaní tiesňové poplachy vyvolávať aj diaľkovými ovládačmi.

Ak je vyvolaná tieseň, ktorá nie je naprogramovaná ako hlasitá, siréna aj klávesnica zostanú ticho a klávesnica sa po vyvolaní tiesne vráti na základnú obrazovku, pretože takéto tiesne, ak sú povolené, vyvolajú len odoslanie správy podľa naprogramovania.

> **Tiesňový poplach** 3:47 PM Tieseň: Núdza Cast 1

Po vyvolaní tiesne Núdza sa zobrazí nasledujúca obrazovka:

Horná časť obrazovky informuje o tom, že na ústredni prebieha tiesňový poplach, a to v tomto prípade tiesňový poplach Núdza, ktorý užívateľ vyvoláva spravidla v prípade ohrozenia alebo prepadu. Menu v dolnej časti obrazovky umožňuje:

- Dotykom na **Tieseň** návrat na obrazovku s ponukou tiesňových poplachov.
- Dotykom na **Stíšenie** vypnutie zvuku klávesnice. Stíšenie klávesnice nemá žiadny vplyv na sirénu, ak tieseň vznikla ako hlasitá. Ikona Stíšenie sa tým zmení na Zrušenie stíšenia. Dotykom na ikonu Zrušenie stíšenia sa klávesnica vráti k akustickej signalizácii tiesne.
- Dotykom na ikonu **Odarm.** sa zobrazí obrazovka, ktorá umožní zadanie užívateľského kódu a ukončenie stavu tiesne.

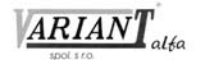

<span id="page-7-0"></span>**5. SLUČKY**

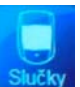

čky je ikona, po dotyku ktorej sa zobrazia stavy jednotlivých slučiek. Pod ňou sa nachádza informácia o tom, že všetky slučky sú v kľudovom stave (nápis OK), alebo informácia o počte narušených slučiek.

Obrazovka pre výber slučky vyzerá nasledovne:

Ikona Lupa slúži na hľadanie slučky podľa jej názvu.

Výsledkom hľadania môže byť 1 slučka, ak je priradenie podľa názvu jednoznačné, viacero slučiek, ak sa daný reťazec nachádza vo viacerých názvoch, alebo oznam, že hľadanie je ukončené bez výsledku.

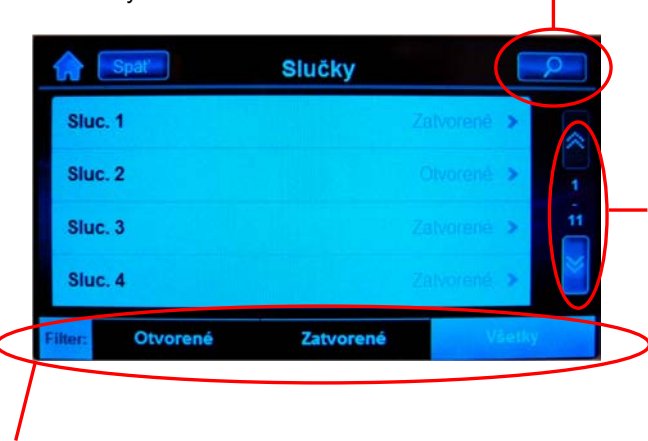

Táto ikona slúži na listovanie obrazovkami, pokiaľ sa zoznam, ktorý je zobrazený, nezmestí na jednu obrazovku. Číslo uvádza poradové číslo obrazovky a počet obrazoviek.

Filter slúži na výber zobrazenia slučiek podľa ich stavu. Je možné zobraziť všetky slučky, len zatvorené slučky, alebo len otvorené slučky.

Dotykom na zodpovedajúci riadok slučky je možné získať výpis vlastností danej slučky vrátane možnosti zapnúť alebo vypnúť akustickú signalizáciu jej otvorenia.

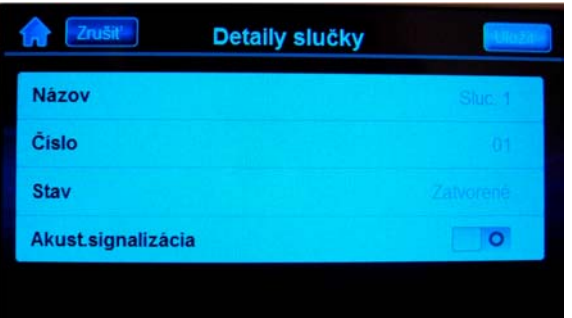

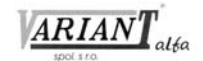

# <span id="page-8-0"></span>**6. INFO**

je ikona, po dotyku ktorej sa zobrazí ponuka:

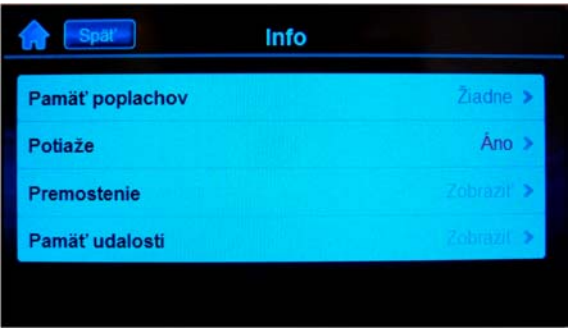

ktorá umožňuje prezerať

- **Pamäť poplachov**.
- **Potiaže**.
- **Premostenie slučiek**.
- **Pamäť udalostí**.

V pamäti poplachov sú zaznamenané informácie o slučkách, ktoré boli v poplachu počas posledného zaarmovania. Podrobnejší výklad nie je potrebný.

V zobrazení potiaží sa zobrazia všetky potiažové stavy, ktoré ústredňa zaznamenala. Platí však, že pri výskyte potiaže je až na malé výnimky potrebné kontaktovať technika. Zákazník si môže sám nastaviť čas a skontrolovať istič v rozvodnej skrini v prípade potiaže so striedavým napájaním (Potiaž s AC). Ostatné potiažové stavy znamenajú, že je treba, aby systém prišiel skontrolovať odborník. V prípade výpadku času je dobré vedieť, prečo k nemu došlo. Ak príčina nie je známa, tiež je vhodné zavolať technika.

Premostenie slučiek je prístupné aj stlačením ikony **Menu** a výberom položky **Premostenie slučiek**. Umožňuje prístup do režimu premosťovania slučiek a zobrazenia premostených slučiek. Podrobné vysvetlenie sa nachádza v odstavci 7.1.

V zobrazení pamäti udalostí sa zobrazia všetky udalosti, ktoré má ústredňa vo svojej pamäti vrátane dátumu a času.

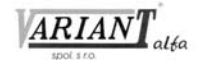

# <span id="page-9-0"></span>**7. MENU**

je ikona, po dotyku ktorej sa zobrazí nasledujúca ponuka:

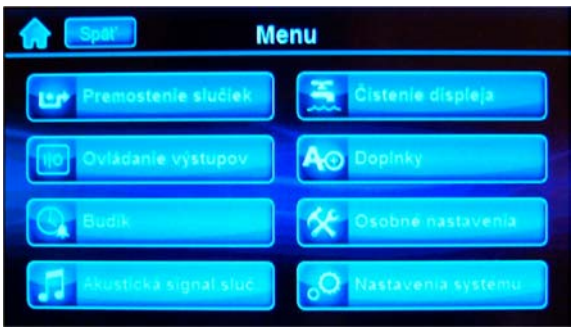

# <span id="page-9-1"></span>**7.1 Premostenie slučiek**

Dotykom na ikonu **Premostenie slučiek** sa zobrazí požiadavka na zadanie kódu a po jeho zadaní nasledujúca obrazovka:

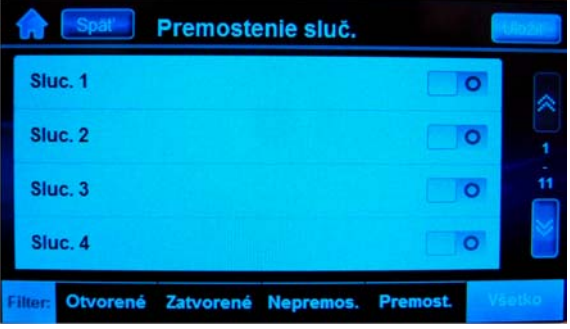

Jedná sa o zoznam slučiek ústredne, ktoré klávesnica ponúkne na premostenie. Na obrázku je východiskový stav, keď sú všetky slučky nepremostené. Dotykom na ikonu **O**, ktorá znamená v tomto prípade slučku nepremostenú, dôjde k zmene ikony na **ktorá**, ktorá znamená, že slučka je premostená. Nový stav premostenia sa uloží do pamäti dotykom na Uložiť.

Pomocou filtra je možné zobraziť dotykom na jednotlivé polia slučky, ktorých stav zodpovedá zvolenému kritériu.

## <span id="page-9-2"></span>**7.2 Ovládanie výstupov**

Dotykom na ikonu **Ovládanie výstupov** sa zobrazí ponuka užívateľských udalostí od 1 do 6, označených ako Klávesy 1 až Klávesy 6:

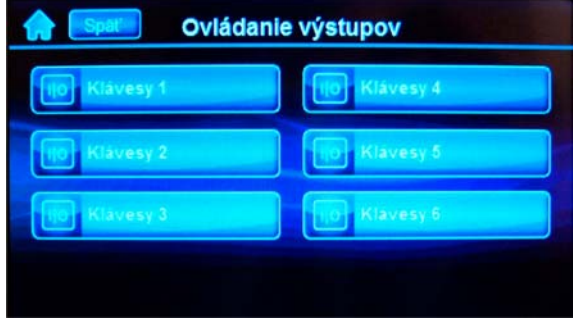

Dotykom na jednotlivé polia klávesnica generuje udalosti, na ktoré dokážu reagovať programovateľné výstupy PGM ústredne, ak sú zodpovedajúco naprogramované. Naprogramovanie výstupov PGM a ich

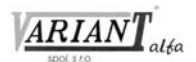

pripojenie má v právomoci technik. Preto je jeho úlohou prispôsobiť správanie sa výstupov PGM požiadavkám užívateľa.

# <span id="page-10-0"></span>**7.3 Budík**

Dotykom na ikonu **Budík** sa zobrazí nasledujúca obrazovka:

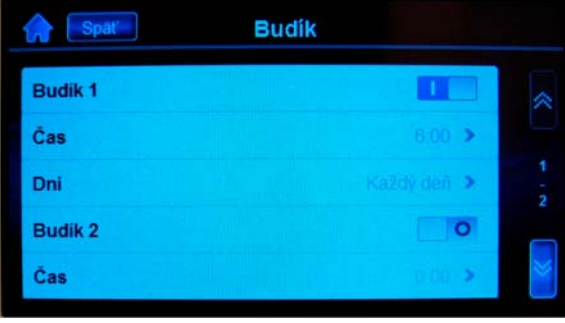

Ako predošlý obrázok naznačuje, ústredňa má dva navzájom nezávislé budíky. V tomto prípade je budík 1 povolený a budík 2 je zakázaný. Povolenie a zakázanie budíka sa vykoná dotykom na ikonu **resp.** resp. . Dotykom na riadok Čas sa nastaví čas, kedy má budík zvoniť. Dotykom na riadok Dni sa otvorí ponuka dní v týždni. Tu je možné nastaviť, kedy má budík zvoniť.

Pískajúci budík je možné umlčať buď definitívne dotykom na Zrušiť, alebo na dobu 9 minút dotykom na Odložiť.

Ak je niektorý z budíkov klávesnice zapnutý, klávesnica o tom informuje zobrazením ikony **A** na hlavnej obrazovke.

## <span id="page-10-1"></span>**7.4 Akustická signalizácia slučiek**

Akustická signalizácia slučiek je schopnosť klávesnice zvukovo signalizovať, že sa otvorila niektorá zo slučiek ústredne. Niekedy je to veľmi užitočné, pretože vďaka tejto vlastnosti sa majiteľ dozvie, že sa narušila niektorá zo slučiek, čiže niekto vstúpil do objektu.

Dotykom na ikonu **Akustická signalizácia slučiek** sa zobrazí nasledujúca obrazovka:

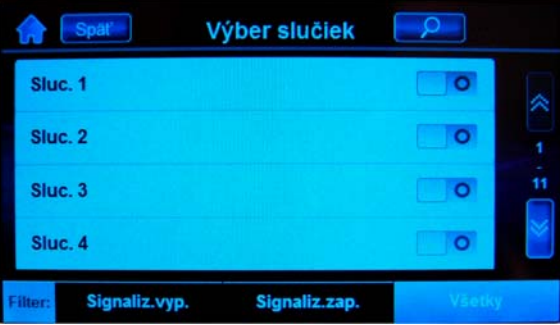

Povolenie a zakázanie akustickej signalizácie jednotlivých slučiek sa vykoná dotykom na ikonu  $\bullet$ resp. . Z predošlého obrázka vyplýva, že akustická signalizácia všetkých zobrazených slučiek je vypnutá. Pomocou filtra je možné nechať zobraziť všetky slučky, alebo len tie slučky, ktoré majú signalizáciu vypnutú alebo zapnutú.

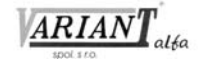

# <span id="page-11-0"></span>**7.5 Čistenie displeja**

Dotykom na položku **Čistenie displeja** sa zobrazí nasledujúca obrazovka:

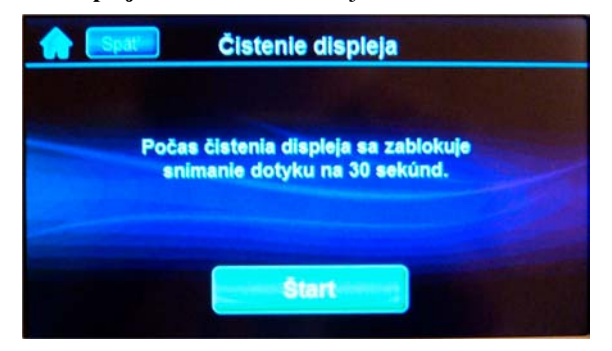

Dotykom na tlačidlo **Štart** sa rozbehne 30-sekundové odpočítavanie, počas ktorého klávesnica nereaguje na žiadny dotyk na displej a umožní tým nerušené očistenie jeho plochy. Toto oneskorenie nie je možné prerušiť a predčasne ukončiť.

### <span id="page-11-1"></span>**7.6 Doplnky**

Dotykom na položku **Doplnky** sa zobrazí nasledujúca obrazovka:

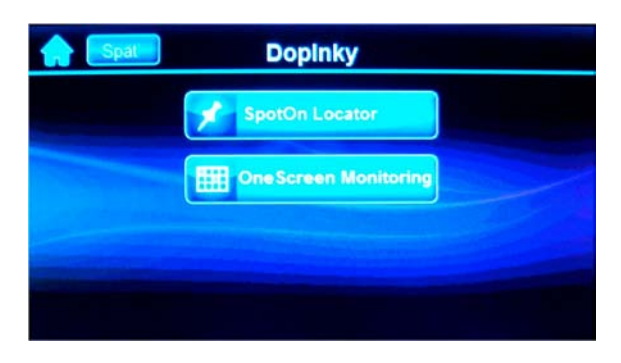

#### <span id="page-11-2"></span>**7.6.1 SpotOn Locator**

Dotykom na položku **SpotOn Locator** sa po zobrazí nasledujúca obrazovka:

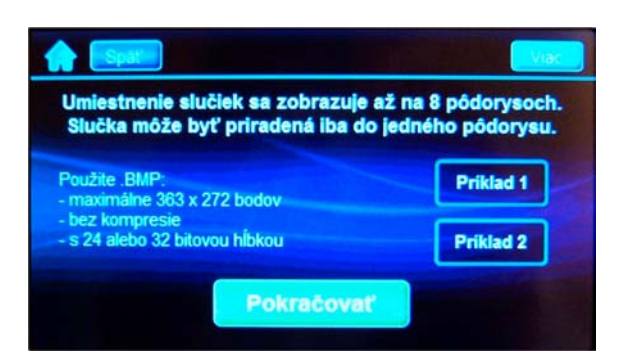

Táto obrazovka uvádza požiadavky na súbory, ktoré klávesnica dokáže spracovať ako pôdorysy: V jednej klávesnici môže byť až 8 pôdorysov. Jedna slučka sa môže nachádzať len v jednom pôdoryse. Súbory pre pôdorysy by kvôli prehľadnosti mali byť umiestnené v adresári "plans", ktorý je v hlavnom adresári mikroSD karty klávesnice. Požiadavky na súbory sú nasledujúce:

- Súbory musia byť vo formáte .BMP.
- Musia mať nanajvýš 363 x 272 bodov.
- Musia byť bez kompresie.
- Ich bitová hĺbka musí byť 24 alebo 32 bitov.
- Pre prehľadnosť sú umiestnené v adresári "plans" mikroSD karty.

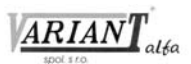

• Ich názvy by mali mať dĺžku do 8 znakov, prípona musí mať dĺžku 3 znaky. Dlhšie názvy klávesnica skráti. Táto informácia je dostupná po stlačení tlačidla **Viac**.

Po dotyku na tlačidlo **Pokračovať** je potrebné zvoliť, ktorý pôdorys sa má zriadiť (priradiť mu obrázok a rozmiestniť doň snímače), zmeniť alebo zrušiť.

Dotyk na ikonu **znamená požiadavku na zmenu existujúceho pôdorysu**. Dotyk na ikonu **znamená požiadavku na zrušenie existujúceho pôdorysu**.

Dotyk na ikonu <sup>+</sup> znamená požiadavku na pridanie nového pôdorysu.

Z nasledujúceho obrázka je zrejmé, že v klávesnici je zriadený 1. pôdorys, ktorý má názov Pôdorys 1, pretože v jeho riadku sa nachádzajú 2 ikony, a to Zmeniť a Zrušiť. Pokus o podrobný popis by bol pravdepodobne zložitejší než samotné vytvorenie pôdorysu.

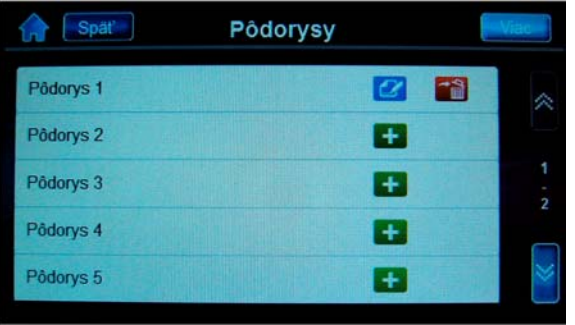

#### <span id="page-12-0"></span>**7.6.2 OneScreen Monitoring**

Dotykom na položku **OneScreen Monitoring** sa zobrazí nasledujúca obrazovka:

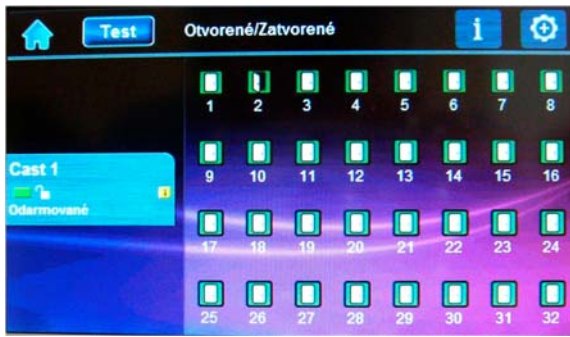

Je to vlastne obrazovka stavov slučiek a častí. Zobrazia sa slučky, ktoré ústredňa považuje za narušené. Podľa obrázka ústredňa považuje slučku 2 za narušenú a ostatné slučky za uzavreté.

Dotyk na ikonu **Test** znamená zahájenie testu slučiek. Zobrazí sa obrazovka:

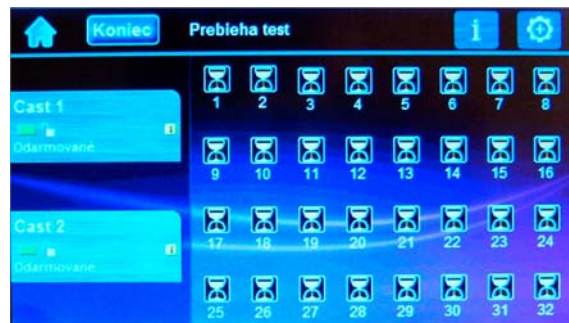

Klávesnica bude očakávať dvojitú zmenu stavu každej jednotlivej slučky. Po otvorení a zatvorení (resp. zatvorení a otvorení slučky) sa na pozícii danej slučky zobrazí obrázok stavu slučky namieto obrázka testu. Tento režim slúži na vyskúšanie funkčnosti slučiek z hľadiska zapojenia aj naprogramovania.

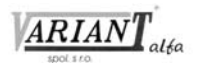

Dotyk na ikonu **z** znamená zobrazenie menu, ktoré je obsahovo identické s menu z kapitoly 6.

Dotyk na ikonu  $\odot$  znamená požiadavku na zobrazenie menu, ktoré súvisí s vlastnosťou OneScreen Monitoring a má nasledujúce položky:

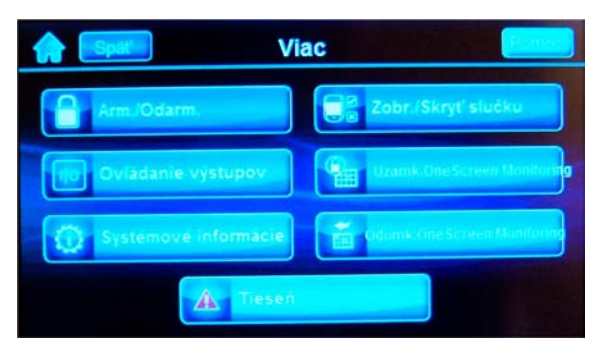

- **Arm./Odarm.** sprístupňuje základnú obrazovku klávesnice.
- **Ovládanie výstupov** sprístupňuje ovládanie výstupov, ktoré je popísané v odstavci 7.2.
- **Systémové informácie** sprístupňuje pamäť poplachov, potiaže, premostenie a pamäť udalostí. Tieto položky sú popísané v kapitole 6. INFO.
- **Zobr./Skryť slučku** po zadaní hlavného kódu je možné určiť, ktorá slučka nebude zobrazovaná v režime OneScreen Monitoring. Zobrazenie sa nastavuje dotykom na ikonu **alebo 200** slučka, ktorá je označená ikonou **byla sa v režime OneScreen Monitoring zobrazuje.** Slučka, ktorá je označená ikonou **o**, sa nezobrazuje.
- **Uzamk. OneScreen Monitoring** po výbere tejto položky a potvrdení hlavným kódom sa z režimu OneScreen Monitoring stane hlavný režim klávesnice.
- **Odomk. OneScreen Monitoring** umožňuje návrat k obvyklému režimu klávesnice.
- **Tieseň** sprístupňuje ponuku tiesní, ktorá je popísaná v kapitole 4. TIESEŇ.

## <span id="page-13-0"></span>**7.7 Osobné nastavenia**

Dotykom na ikonu **Osobné nastavenia** sa zobrazí nasledujúca obrazovka:

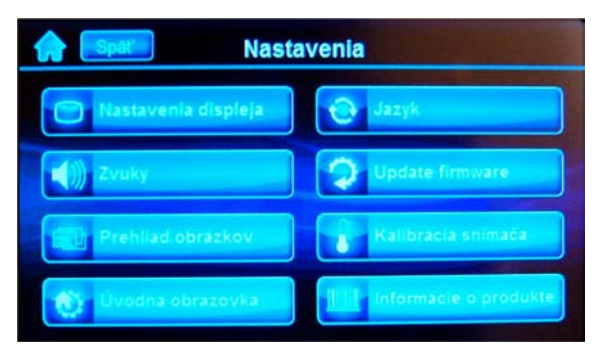

Jej jednotlivé položky sú vysvetlené v nasledujúcich odstavcoch.

#### <span id="page-13-1"></span>**7.7.1 Nastavenie displeja**

Dotykom na ikonu **Nastavenie displeja** sa zobrazí ponuka, ktorá má 2 riadky: • **Podsvietenie/Stmavnutie/Oneskorenie** sprístupňuje nastavenia:

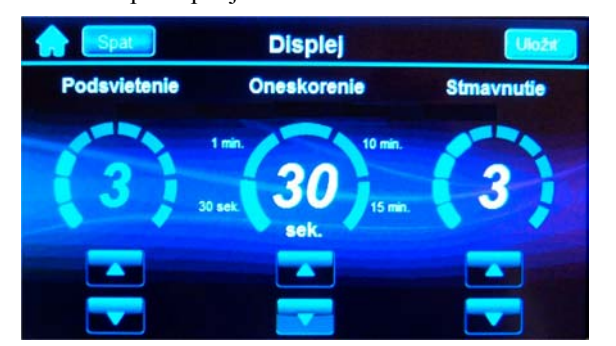

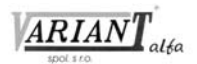

- **Podsvietenia** pomocou tlačidiel **a sa nastaví**, akou intenzitou displej svieti počas používania.
- **Oneskorenie** pomocou tlačidiel **a za nastaví**, po akom čase displej prechádza z normálneho podsvietenia do stmavnutia.
- **Stmavnutie** pomocou tlačidiel **a sa nastaví**, akou intenzitou displej svieti počas doby, keď sa nepoužíva.
- **Kalibrácia dotykového displeja**  slúži na skalibrovanie displeja kvôli správnej detekcii dotyku. Je potrebné riadiť sa inštrukciami na displeji.

#### <span id="page-14-0"></span>**7.7.2 Zvuky**

Dotykom na ikonu **Zvuky** sa zobrazí ponuka, ktorá má 2 riadky:

- **Hlavná úroveň hlasitosti** pomocou tlačidiel a + sa nastaví hlasitosť zvukov klávesnice.
- **Stíšenie zvukov** po výbere tejto položky a následnom potvrdení sa vypnú všetky zvuky klávesnice s výnimkou potvrdenia stlačenia klávesnice, tónu potvrdenia (prerušovaný zvuk signalizujúci vykonanie príkazu alebo prechod do nového stavu) a tónu odmietnutia (súvislý zvuk signalizujúci odmietnutie príkazu alebo návrat).

#### <span id="page-14-1"></span>**7.7.3 Prehliadanie obrázkov**

Dotykom na ikonu **Prehliadanie** obrázkov sa zobrazí ponuka, ktorá má 3 riadky:

- **Prehliadanie obrázkov** povolenie a zakázanie zobrazenia obrázkov sa vykoná dotykom na ikonu resp. **Ak** je zobrazená ikona **de lahko**, zobrazenie je vypnuté. Ak je zobrazená ikona zobrazenie je zapnuté.
- **Čas zobrazenia obrázkov** slúži na nastavenie času pre prechod od jedného obrázka k druhému.
- **Náhodný výber obrázkov** slúži na zapnutie a vypnutie režimu náhodného výberu obrázkov. Ak je zobrazená ikona  $\Box$   $\Box$ , náhodný výber je vypnutý. Ak je zobrazená ikona  $\Box$ , náhodný výber je zapnutý.

#### <span id="page-14-2"></span>**7.7.4 Úvodná obrazovka**

Dotykom na ikonu **Úvodná obrazovka** sa zobrazí ponuka, ktorá má 3 riadky:

- **Nastavenie času/dátumu** po výbere tejto položky sa zobrazia 2 riadky:
	- **Nastavenie času a dátumu**  treba postupovať podľa zobrazených inštrukcií a nastaviť aktuálny dátum a čas.
	- **Formát dátumu**  slúži na nastavenie použitého formátu dátumu.
- **Zobraziť/Skryť** po výbere tejto položky sa zobrazia 4 riadky:
	- **Zobraziť čas**  čas je zobrazený vždy.
	- **Zobraziť dátum** dotykom na ikonu **resp. Konu** sa rozhodne, či sa bude zobrazovať dátum.
	- **Zobraziť vnútornú teplotu** dotykom na ikonu **resp. Kodrádal sa** rozhodne, či sa bude zobrazovať vnútorná teplota.
	- **Zobraziť vonkajšiu teplotu** dotykom na ikonu **resp. Kologickom** sa rozhodne, či sa bude zobrazovať vonkajšia teplota. Podmienkou je použitie teplomera a prepnutie vstupu klávesnice na vstup pre teplomer.
- **Meranie teploty** prepína jednotku teploty medzi stupnicou Celsia a Fahrenheita.

#### <span id="page-14-3"></span>**7.7.5 Jazyk**

Dotykom na ikonu **Jazyk** sa zobrazí ponuka jazykov podľa toho, aké súbory sa nachádzajú na mikroSD karte.

#### <span id="page-14-4"></span>**7.7.6 Update firmwaru**

Dotykom na ikonu **Upgrade firmwaru** sa zobrazia informácie o aktuálnom firmwari a jazykovej mutácii. Ak je na mikroSD karte viac súborov, je možné si vybrať zodpovedajúcu verziu.

#### <span id="page-14-5"></span>**7.7.7 Kalibrácia snímača**

Dotykom na ikonu **Kalibrácia snímača** sa zobrazí ponuka na skalibrovanie vnútornej a vonkajšej teploty.

Klávesnica zobrazí aktuálnu teplotu a zobrazí okno, do ktorého treba zadať požadovanú teplotu. Po zadaní teploty a stlačení Uložiť klávesnica prepočíta a skompenzuje namerané hodnoty.

Kompenzácia vonkajšej teploty je dostupná len vtedy, ak je pripojený vonkajší teplomer a vstup klávesnice je zadefinovaný ako vstup pre teplomerný snímač.

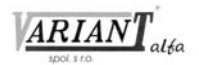

#### <span id="page-15-0"></span>**7.7.8 Informácie o produkte**

Dotykom na ikonu **Informácie o produkte** sa zobrazia informácie o klávesnici. Sú len na čítanie.

# <span id="page-15-1"></span>**7.8 Nastavenia systému + hlavný kód**

Dotykom na ikonu **Nastavenia systému** a následnom vložení hlavného kódu sa zobrazí nasledujúca obrazovka:

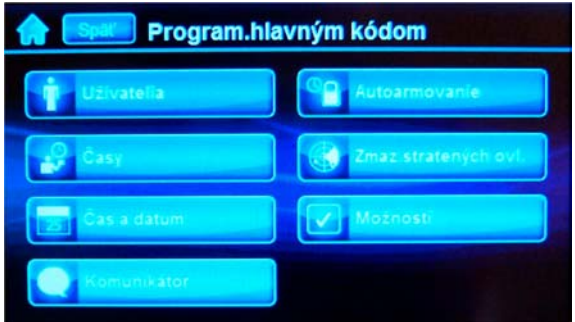

Jej jednotlivé položky sú vysvetlené v nasledujúcich odstavcoch.

#### <span id="page-15-2"></span>**7.8.1 Užívatelia**

Dotykom na ikonu **Užívatelia** sa zobrazí nasledujúca obrazovka:

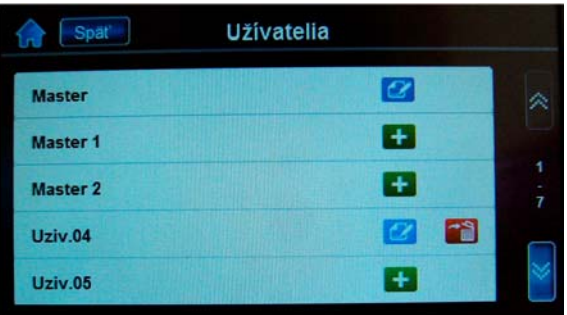

Dotyk na ikonu **z** znamená požiadavku na zmenu existujúceho kódu. Postup na zmenu kódu má nasledujúce kroky:

- Vložiť novú hodnotu kódu a stlačiť Uložiť.
- Na potvrdenie zopakovať hodnotu kódu a opäť stlačiť Uložiť.
- Priradiť diaľkový ovládač stlačením jeho tlačidla, alebo len stlačiť tlačidlo Zrušiť, ak ku kódu nemá byť priradený ovládač.
- Opakovaným stlačením tlačidla potvrdiť priradenie ovládača.
- Priradiť užívateľský kód do jednej, druhej, alebo oboch častí a stlačiť Uložiť.

Dotyk na ikonu **znamená požiadavku na zrušenie existujúceho kódu. Vlastnému zrušeniu kódu** predchádza ešte kontrolná otázka.

Dotyk na ikonu  $\pm$  znamená požiadavku na pridanie nového kódu. Postup na pridanie nového kódu je identický s postupom na zmenu existujúceho kódu.

#### <span id="page-15-3"></span>**7.8.2 Časy**

Dotykom na ikonu **Časy** sa zobrazí ponuka, ktorá má 4 riadky:

- **Príchodové oneskorenie 1** slúži na nastavenie oneskorenia pre príchod 1.
- **Príchodové oneskorenie 2** slúži na nastavenie oneskorenia pre príchod 2.
- **Odchodové oneskorenie** slúži na nastavenie oneskorenia pre odchod. Nastavia sa oneskorenia pre odchod pre obe časti ústredne.
- **Čas aktivácie sirény** slúži na nastavenie doby poplachu. Nastavia sa doby poplachu pre obe časti ústredne.

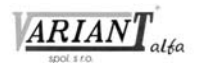

#### <span id="page-16-0"></span>**7.8.3 Čas a dátum**

Dotykom na ikonu **Čas a dátum** sa zobrazí ponuka, ktorá má dva riadky:

- **Nastavenie času a dátumu** podľa inštrukcií z obrazovky je možné nastaviť čas a dátum systému.
- **Formát dátumu** z ponuky, ktorá sa objaví, je možné vybrať si formát dátumu.

#### <span id="page-16-1"></span>**7.8.4 Komunikátor**

Dotykom na ikonu **Komunikátor** sa zobrazí ponuka, ktorá má nasledujúce riadky:

- **Osobné telefónne čísla** slúži na naprogramovanie hlasových čísiel. Na uloženie čísla do pamäti je potrebné stlačiť tlačidlo Ďalej. Ich celkový počet je 5.
- **SMS telefónne čísla** slúži na naprogramovanie SMS čísiel. Na uloženie čísla do pamäti je potrebné stlačiť tlačidlo Ďalej. Okrem toho je potrebné naprogramovať, ktoré správy sa na dané číslo posielajú pomocou ikon **resp. a** priradiť čísla do častí ústredne podľa potreby. Ich celkový počet je 8.
- **Pagerové telefónne čísla** slúži na naprogramovanie pagerového čísla a pagerovej správy. .Služba, ktorá by využívala tento spôsob hlásenia udalostí, nie je u nás rozšírená.
- **Nastavenie GSM** slúži na prezretie resp. nastavenie týchto parametrov:
	- **GSM IP adresa**
	- **GSM IP port**
	- **GSM PC heslo**
	- **Názov objektu**
- **Volanie na PC** príkaz pre ústredňu na zavolanie na nadriadený počítač.
- **Zrušiť komunikáciu** príkaz na ukončenie komunikácie s nadriadeným počítačom.
- **Odoslať testovaciu správu** príkaz na odoslanie testovacej správy.

#### <span id="page-16-2"></span>**7.8.5 Autoarmovanie**

Dotykom na ikonu **Autoarmovanie** sa zobrazí ponuka na naprogramovanie automatického armovania pre jednotlivé časti ústredne. Pre každú časť ústredne sa programuje čas automatického armovania a spôsob armovania (bežné, STAY, alebo SLEEP armovanie).

#### <span id="page-16-3"></span>**7.8.6 Zmazanie stratených ovládačov**

Táto vlastnosť slúži na zmazanie ovládačov, ktoré sa stratili, resp. nie sú k dispozícii. Po vstupe do tejto položky menu je potrebné stlačiť ľubovoľné tlačidlo na každom dostupnom ovládači. Ovládače, na ktorých nebolo stlačené tlačidlo, ústredňa zmaže z pamäti. Pre tento spôsob zmazania ovládača nie je potrebné poznať ani jeho sériové číslo, ani to, ku ktorému kódu bol ovládač priprogramovaný. Klávesnica prehľadne zobrazí, ktorý ovládač nebude zmazaný.

#### <span id="page-16-4"></span>**7.8.7 Možnosti**

Dotykom na ikonu **Možnosti** sa zobrazí ponuka, ktorá má nasledujúce riadky:

- **Šteknutie sirény pri armovaní a odarmovaní z klávesnice** zapnutie a vypnutie tejto vlastnosti sa vykoná  $d$ otykom na ikony  $\Box$   $\Box$  resp.  $\Box$
- **Šteknutie sirény pri armovaní a odarmovaní z diaľkového ovládača** zapnutie a vypnutie tejto vlastnosti sa vykoná dotykom na ikony **o** resp.
- **Bez odchodového oneskorenia pri armovaní z diaľkového ovládača** zapnutie a vypnutie tejto vlastnosti sa vykoná dotykom na ikony $\Box$  **P** resp.

VARIANT ALFA<sup>®</sup> S.r.o

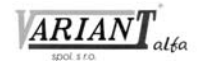

# <span id="page-17-0"></span>**8. DOPLNKOVÉ FUNKCIE**

## <span id="page-17-1"></span>**8.1 OneScreen Monitoring**

Táto funkcia slúži na prehľadné zobrazenie stavov slučiek a častí ústredne. Je popísaná v odstavci 7.6.2. Dostupná je aj inou cestou, a to Menu –> Doplnky.

## <span id="page-17-2"></span>**8.2 Prehliadanie obrázkov**

Dotykom na tomto mieste sa spustí prehliadanie obrázkov, ktoré sú uložené v adresári "photo", ktorý je v koreňovom adresári mikroSD karty. Ak sa v tomto adresári nenachádzajú žiadne obrázky požadovaných parametrov, klávesnica na to upozorní.

Popis nastavenia prehliadania obrázkov sa nachádza v odstavci 7.7.3.

Dotykom pri spodnom okraji obrazovky sa zobrazia tlačidlá na zastavenie/spustenie prehliadania obrázkov, ručné hľadanie obrázka, návrat na základnú obrazovku a otvorenie menu na nastavenie prezerania obrázkov.

Ako obrázky je možné použiť súbory

- typu \*.bmp
- ktoré majú rozmer nanajvýš 480 x 272 bodov
- sú bez kompresie
- ich bitová hĺbka je 24 alebo 32 bitov
- a sú umiestnené v adresári "photo" mikroSD karty.

## <span id="page-17-3"></span>**8.3 SpotOn Locator**

Dotykom na tomto mieste sa zobrazí režim SpotOn Locator na prehliadanie a úpravu pôdorysov. Súbory, ktoré majú byť použité ako pôdorysy, sa musia nachádzať v adresári "plans" mikroSD karty. Klávesnica sama upozorní, ak tam príslušné súbory nie sú, alebo nemajú parametre, ako treba.

Podrobný popis práce s pôdorysmi je v odstavci 7.6.1.

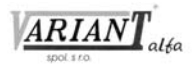

Tento výrobok bol vyvinutý a vyrobený nato, aby bol súčasťou elektronického zabezpečovacieho systému. Montáž, prevádzku, pravidelné prehliadky a servis poplachových systémov narušenia upravuje STN EN 50131, STN EN 50134, STN EN 50136.

Vzhľadom na použitie, zložitosť a charakter je výrobok určený na montáž odbornou firmou podľa platných predpisov. Nesprávnou manipuláciou sa výrobok môže poškodiť. Na poruchy spôsobené nesprávnou manipuláciou sa nevzťahuje záruka. Neodborná montáž, nesprávny rozsah zabezpečenia, nesprávne pripojenie, nesprávne umiestnenie alebo nesprávne nastavenie môžu spôsobiť zníženie účinnosti zabezpečovacieho systému. Neoprávnené zásahy do zabezpečovacieho systému môžu spôsobiť jeho poškodenie alebo znefunkčnenie.

Užívateľ musí o zmenách v činnosti zabezpečovacieho systému čím skôr informovať montážnu firmu, ktorá musí zabezpečiť odborný servisný zásah.

Po ukončení životnosti výrobku je potrebné odovzdať ho na recykláciu.

CE